**Санкт-Петербургское государственное бюджетное профессиональное образовательное учреждение «Училище олимпийского резерва № 1»** 

> **УТВЕРЖДАЮ ДИРЕКТОР СПб ГБПОУ «УОР № 1»**

> > **\_\_\_\_\_\_\_\_\_\_\_\_\_\_\_\_ В.А. КУЗНЕЦОВ**

**«31» августа 2023 г.**

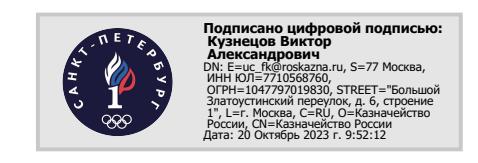

# **МЕТОДИЧЕСКИЕ РЕКОМЕНДАЦИИ ПО ВЫПОЛНЕНИЮ САМОСТОЯТЕЛЬНЫХ РАБОТ УЧЕБНОЙ ДИСЦИПЛИНЫ**

# **ОП.12 ИНФОРМАЦИОННЫЕ ТЕХНОЛОГИИ В ФК ИС**

программа подготовки специалистов среднего звена **49.02.01 Физическая культура**

> **Санкт-Петербург 2023 год**

Организация-разработчик: Санкт-Петербургское государственное бюджетное профессиональное образовательное учреждение «Училище олимпийского резерва № 1».

Разработчик: Цивинская Е.В., преподаватель дисциплины «Информационные технологии в ФК и С»

> Рассмотрено на заседании предметно-цикловой комиссии дисциплин профессионального цикла СПб ГБПОУ «УОР № 1»

Протокол № 1 от 30 августа 2023 г.

Председатель ПЦК дисциплин профессионального цикла– С.Н. Бекасова

Утверждено приказом СПб ГБПОУ «УОР № 1» от 31.08.2023 № 287 «Об утверждении учебного плана, графика учебного процесса, рабочих программ учебных дисциплин (модулей) и практик, фондов оценочных средств, учебнометодических рекомендаций, рабочей программы воспитания, календарного плана воспитательной работы на 2023-2024 учебный год по специальности 49.02.01 Физическая культура»

# **ОГЛАВЛЕНИЕ**

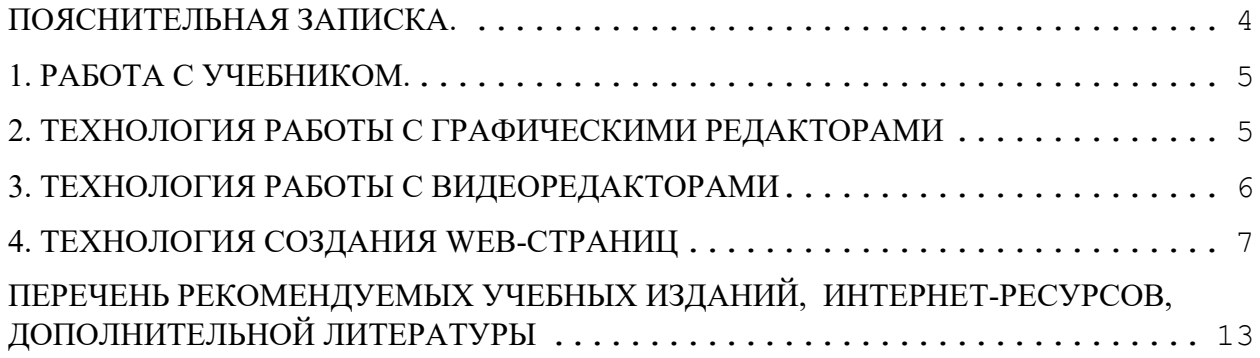

<span id="page-3-0"></span>Методические рекомендации для организации самостоятельной работы по дисциплине «Информационные технологии в физической культуре и спорте» предназначены для студентов 3 курса, обучающихся по программе среднего профессионального образования по специальности 050141 «Физическая культура».

Целью методических рекомендаций по выполнению самостоятельных работ по дисциплине «Информационные технологии в физической культуре и спорте» является повышение эффективности учебного процесса.

В соответствии с учебным планом на самостоятельную работу отводится 36 часов.

Методические рекомендации составлены для закрепления знаний, умений и навыков по следующим разделам:

 Особенности использования информационных и коммуникационных технологий в системе подготовки и профессиональной деятельности специалистов по физической культуре и спорту;

Аппаратные и программные средства;

 Интернет-технологии в процессе поиска и обмена информацией в области физической культуры и спорта;

Технология создания и редактирования графической информации;

– Технология создания и обработки видеоматериалов для обеспечения учебнотренировочного процесса современными дидактическими материалами;

Технология создания мультимедийных программно-педагогических средств.

Самостоятельная работа студентов заключается в работе с учебником и выполнении практических заданий.

Контроль выполнения самостоятельных работ осуществляется индивидуально во время проведения аудиторных или консультативных занятий. Критериями оценивания результатов внеаудиторной самостоятельной работы студентов являются:

уровень освоения студентом учебного материала;

 умение студента использовать теоретические знания при выполнении практических задач;

обоснованность и четкость представления ответов и выводов.

## **1. РАБОТА С УЧЕБНИКОМ.**

<span id="page-4-0"></span>1. Внимательно прочтите параграф. Уточните в справочной литературе непонятные слова;

- 2. Выделите главное, составьте план;
- 3. Кратко сформулируйте основные положения текста;

4. Если по какой-либо причине студент отсутствовал на занятии, то учебный материал необходимо законспектировать согласно пунктам плана, выделяя все определения и термины. При конспектировании старайтесь выразить мысли своими словами;

5. В конце каждого параграфа имеются контрольные вопросы. На них необходимо ответить письменно, формулируя ответы своими словами.

### **2. ТЕХНОЛОГИЯ РАБОТЫ С ГРАФИЧЕСКИМИ РЕДАКТОРАМИ**

<span id="page-4-1"></span>Изучение графического редактора (как и любого другого прикладного средства информационных технологий) следует проводить по традиционной методической схеме, свойственной для изучения всякого исполнителя:

- данные: структурные единицы;
- среда ГР;
- режимы работы ГР;
- система команд.

*Среда графического редактора.* Пользовательский интерфейс большинства ГР организуется единообразно. С левой стороны экрана располагается*панель инструментов*: набор пиктограмм с изображением инструментов, которыми можно пользоваться в процессе редактирования изображений.

В нижней части экрана размещается *панель палитры*, из которой художник выбирает краски требуемого цвета. Оставшаяся часть экрана представляет собой пустой «холст» (*рабочее поле*). Над рабочим полем находится *меню*, позволяющее изменять режиму работы ГР. Слева от палитры располагается квадрат, окрашенный в *фоновый цвет*. В нем помещаются еще два квадрата, верхний из которых окрашен в *первый рабочий цвет*, а нижний - во *второй рабочий цвет*. Ниже панели инструментов располагается *калибровочная шкала*, которая позволяет устанавливать ширину рабочего инструмента (кисти, резинки и т.д.).

*Режимы работы ГР.* Режимы ГР определяют возможные действия пользователя, а также команды, которые пользователь может отдавать редактору в данном режиме. *Режим работы с рисунком* (рисование). В этом режиме на рабочем поле находится изображение инструмента. Пользователь наносит рисунок, редактирует его, манипулирует его фрагментами. *Режим выбора и настройки инструмента.* Курсор-указатель находится в области панели инструментов (меню инструментов). Кроме того, с помощью меню можно настроить инструмент на определенный тип и ширину линии, орнамент закраски.

*Режим выбора рабочих цветов.* Курсор находится в области панели палитры. Здесь можно установить цвет фона, цвет рисунка. Некоторые ГР дают возможность пользователю изменять палитру.

*Режим работы с внешними устройствами.* В этом режиме можно выполнять команды записи рисунка на диск, считывания рисунка с диска, вывода рисунка на печать. Графические редакторы на профессиональных ПК могут работать со сканером, используя его для ввода изображения с листа.

*Система команд графического редактора.* В каждом из перечисленных выше режимов пользователь может работать с определенным набором команд ГР, совокупность которых и составляет систему команд графического редактора. В различных ГР на разных компьютерах системы команд могут существенно различаться. Во всех вариантах характерно использование принципа меню для выбора и инициализации команд.

В систему команд входят:

- команды выбора инструмента;
- команды настройки инструмента (ширина линий, шрифт букв);
- команды выбора цветов;
- команды масштабирования рисунка;
- команды работы с буфером обмена (вырезать, копировать, вставить);

 команды манипулирования с выделенным фрагментом (повернуть, растянуть, отразить);

команды ввода/вывода рисунка на внешние устройства.

Меню команд представляется в форме пиктограмм, а также в текстовой форме.

Из приведенного выше списка следует, что всякое действие пользователя: выбор инструмента, выбор цвета, проведение линии, стирание и прочие можно рассматривать как команду, выполняемую в соответствующем режиме. Из этих команд складывается *алгоритмы работы* в среде редактора. Правила выполнения определенных действий преподаватель может сообщать учащимся в форме алгоритмов. Преподаватель сам может продолжить описание таких алгоритмов. Эффективным обучающим приемом является задание учащимся самим описать в форме алгоритма выполнение некоторых действий в графическом редакторе.

*Данные.* Данными называется обрабатываемая компьютером информация. Итоговой информацией является созданный рисунок. Но, с позиции растровой графики, рисунок - это совокупность разноцветных пикселей. Значит данными для ГР являются цвета, которые выбираются из палитры и разносятся по элементам графической сетки с помощью различных инструментов. В памяти ЭВМ они представляются соответствующими двоичными кодами.

*Общие рекомендации по организации практической работы на компьютере*

Абсолютное большинство учащихся с удовольствием рисуют в графическом редакторе. При выполнении практических заданий очень заметно проявляются различные способности учащихся к рисованию. Безусловно, информатика - не уроки рисования и не всякий преподаватель информатики обладает художественными способностями. Преподаватель должен считать своей целью раскрытие всех возможностей графического редактора как инструмента для рисования.

Следует объяснить учащимся, что рисование от руки с помощью инструментов «Карандаш» обычно получается некачественным. Необходимо максимально использовать графические примитивы: прямые, дуги, овалы и пр. В рисунках, где есть симметрия, следует научить детей использовать повороты, отражения. В рисунках с повторяющимися фрагментами они должны научиться применять копирование. Очень эффективным приемом обработки рисунков в растровом редакторе является прорисовка деталей через увеличение масштаба рисунка.

# **3. ТЕХНОЛОГИЯ РАБОТЫ С ВИДЕОРЕДАКТОРАМИ**

- <span id="page-5-0"></span>**Последовательность действий** для создания видеоклипа: Постановка задачи Разработка сценария Создание видеоклипа Выбор типа (стиля):
	- *Концертное видео;*
	- *Видео о студийной или репетиционной работе;*
	- *Постановочный видеоклип;*
- *Художественный видеоклип;*
- *Анимированный видеоклип;*
- *Учебные материал;*
- *Реклама;*
- *Иллюстративный;*
- *Стиль параллельной истории;*
- *Ассоциативно-эмоциональный.*

Выбор программы для создания видеоклипа. Рецензирование и апробация.

Создание видеоклипа - творческий процесс, требующий не только технических навыков, но и художественного чутья; профессиональных знаний в области тематики клипа; наконец, сильной мотивации (желания и вдохновения) и - времени (создание даже казалось бы простого видеоклипа - это долгая кропотливая работа).

#### **Некоторая полезная информация**

Обзор форматов записи: http://www.neuch.ru/referat/44307.html Создание видеоклипов с помощью программы Virtual Dub:

http://virtualdub.ru/stati/videoredaktor.html

Создание видеоклипов из мультимедийных файлов с помощью программы Movavi Video Editor: http://www.movavi.ru/videoeditor/

Реализовав свои творческие способности в импровизации, создании оригинальных авторских роликов (в дальнейшем и на профессиональном уровне), вы получите глубокое удовлетворение и гордость, ведь творческий процесс - источник огромных положительных эмоций!

#### **Пример видеоклипа "Лаборатория инновационных технологий"** *Цель:*

заявить о создании лаборатории инновационных технологий (ЛИТ) *Программа, использованная для создания видеоклипа:* Movavi Video Editor

*Содержание:*

краткий рассказ о ЛИТ.

#### *Сценарий:*

ссылка на историю - лаборатория инновационных технологий является современным продолжением компьютерного отделения лабораторного практикума кафедры "Физика";

лабораторные установки, расположенные в ЛИТ; оформление ЛИТ; студенты работают в ЛИТ; куратор ЛИТ; контакты ЛИТ. *Титры:* в начале, в конце, на слайдах. *Исходный материал:* фотографии установок, картин, фотографии студентов. *Фотоэффекты:*

<span id="page-6-0"></span>коллажи, наложения, эффекты, мягкие переходы, изменение цветовой гаммы.

# **4. ТЕХНОЛОГИЯ СОЗДАНИЯ WEB-СТРАНИЦ**

#### *Планирование сайта*

Планирование сайта является одной из самых сложных задач. Как правильно расположить на страницах будущего сайта имеющуюся у Вас информацию? Какова должна быть структура сайта? Какие страницы должен иметь сайт? Какой дизайн должны иметь страницы сайта? Какая должна быть навигация по сайту?

Эти и многие другие проблемы, связанные с разработкой сайта, должны быть решены до применения прикладных программ для разработки сайтов.

Допустим, что мы решили разработать сайт, на котором будет представлена информация о компании EN101, эту имеющуюся у нас информацию мы можем изложить на четырех страницах:

Главная

О компании

Бизнес-обзор проекта

Способы оплаты

Выбираем имя сайта исходя из вида деятельности, например: lessons-en101. Назначаем имена страницам:

- $\Box$  index Главная
- $\Box$  info О компании

business- Бизнес-обзор проекта

pay - Способы оплаты

В качестве главной страницы используем созданную ранее веб-страницу Главная (index). Создаем структуру сайта, которая представлена на рисунке.

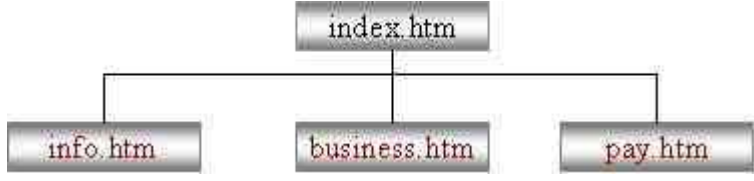

Подготовим текст в редакторе Word для каждой страницы и рисунки в Adobe Photoshop в форматах GIF, JPEG или PNG с разрешением 72 пикс/дюйм, кроме того, можно использовать скрипты.

Далее можно зарегистрировать домен второго уровня в одной из зон (ua, ru, com, net, info и т.д.) и после разработки сайта выбрать платный хостинг, который устраивает по скорости доступа и предоставляет необходимые услуги для эффективной работы сайта. Если мы будем располагать сайт на бесплатном хостинге, то можно выбрать, например, хостинг на сервере narod.ru. Для этого необходимо будет зарегистрироваться на сервере и получить бесплатный хостинг. В этом случае у Вас будет домен третьего уровня, например: lessons-en101.narod.ru.

#### *Создание сайта с помощью приложения FrontPage*

1. Для создания сайта с помощью приложения FrontPage необходимо открыть окно приложения одним из способов. После чего на экране будет отображаться окно приложения или графический интерфейс FrontPage, в котором будет отображаться предыдущий сайт или страница. Для выхода из предыдущего сайта или страницы в FrontPage надо выполнить команду «Файл/Закрыть» или «Файл/Закрыть узел», либо то и другое, если были открыты узел и страница.

Затем выполняем команду Файл / Создать и в отрывшейся области задач «Создание» щелкаем мышью на «Другие шаблоны веб – узлов» в разделе «Создать Веб-узел». Откроется окно диалога «Шаблоны веб – узлов», в котором необходимо выделить «Пустой веб – узел», далее указать расположение нового веб-узла (например, D:\Documents and Settings\TBA\Мои документы\Мои веб-узлы\lessons-en101) и щелкнуть ОК. На рисунке представлен фрагмент окна диалога «Шаблоны веб – узлов», в котором указан адрес нового сайта.

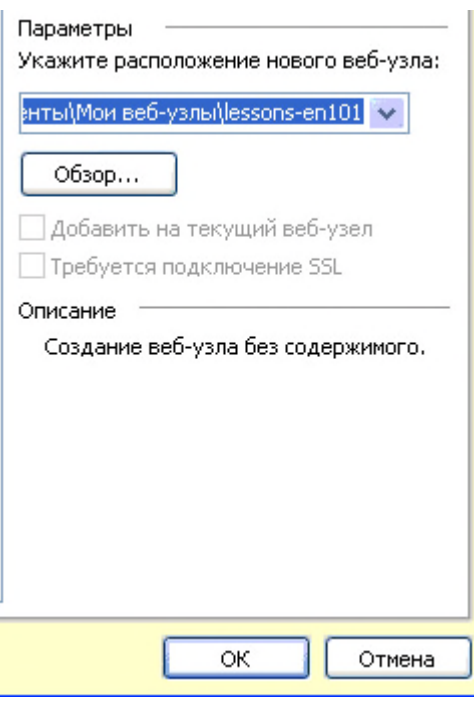

После сохранения сайта на экране в окне приложения FrontPage будет отображаться новый веб-узел в режиме папки.

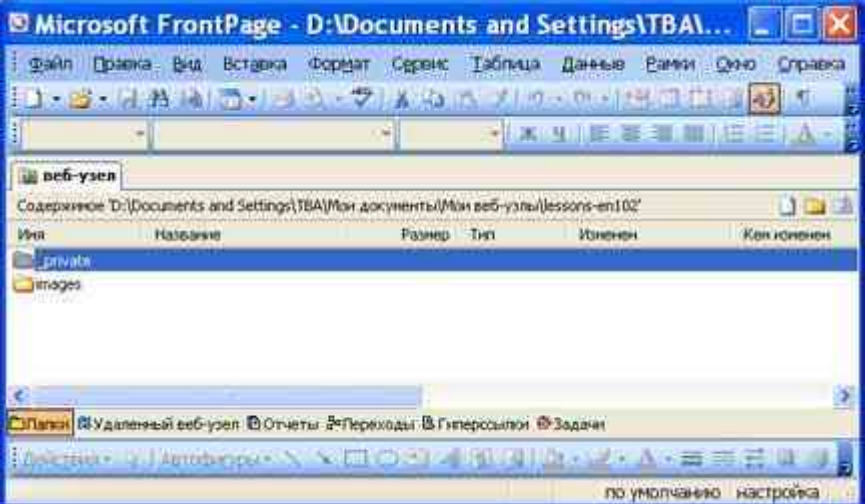

2. Создание в FrontPage домашней страницы для нового сайта. Создание домашней страницы в FrontPage можно осуществлять по-разному. Например, можно щелкнуть на кнопке «Создать страницу» на панели «Содержимое», в результате в окне веб-узла добавится страница index.htm, которая показана на рисунке

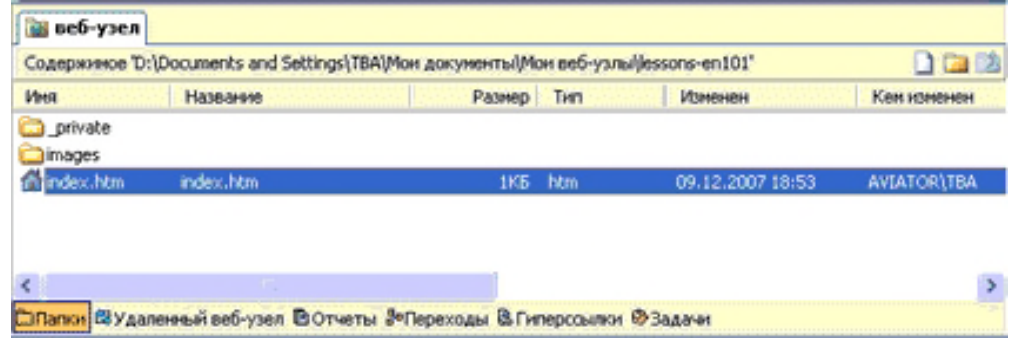

3. Затем копируем содержимое ранее созданной папки EN101, в которой находятся папка images и страничка index (папка vti cnf формируется автоматически при создании веб-страницы). Содержимое папки EN101 представлено на рисунке.

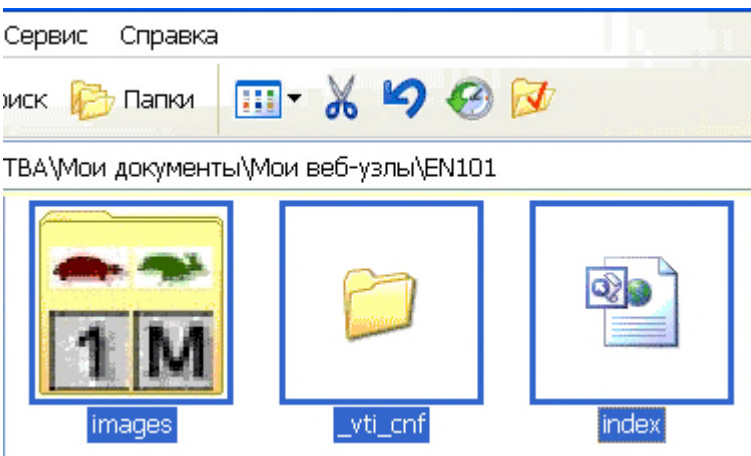

Вставляем сохраненное содержание папки EN101 из буфера обмена во вновь созданную папку веб-узла lessons-en101, которая представлена на рисунке.

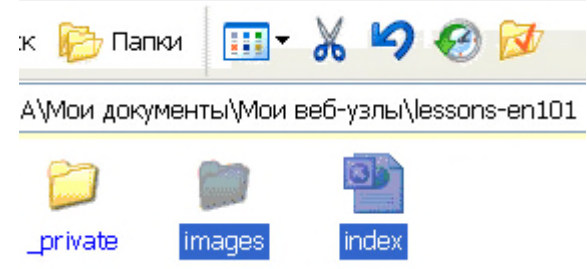

4. Далее дважды щелкаем на странице index.htm в открытом окне веб-узла, в результате главная страница откроется в режиме страница, которая показана на рисунке.

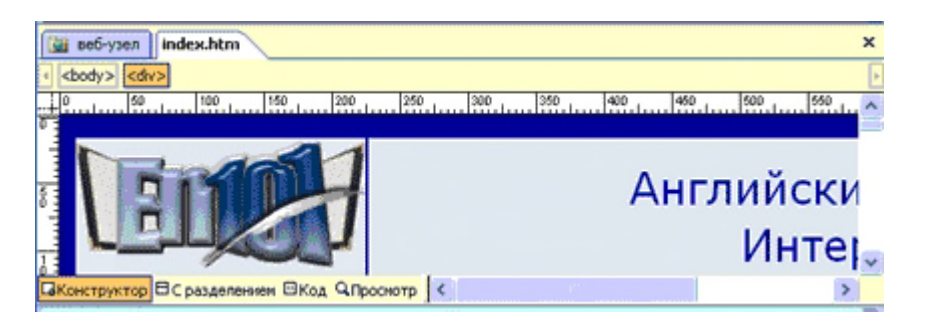

Таким образом, в качестве домашней страницы в новом сайте использована ранее созданная страница index.htm (Английский язык в Интернет). Можно создавать главную страницу и другими способами, изложенными в разделе

5. Создаем в редакторе FrontPage структуру сайта , т.е. к главной странице добавим еще три страницы: info - О компании; business - Бизнес-обзор проекта; pay - Способы оплаты. Для этого надо перейти в режим Переходы, выполнив команду Вид/Переходы. Затем необходимо выделить домашнюю страницу и щелкнуть на кнопке Новая страница на панели Переходы или применить контекстное меню, добавится Новая страница 1. Аналогичным образом добавляем еще две новые страницы. Структура сайта представлена на рисунке.

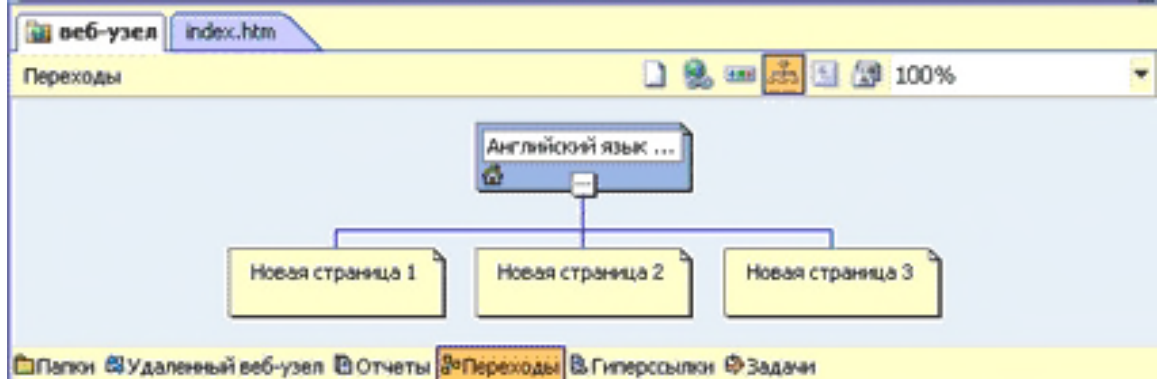

6. Переименование Новых страниц в FrontPage. Переходим в режим папки и с помощью контекстного меню меняем имена Новая страница 1 на info, Новая страница 2 на business, Новая страница 3 на pay.

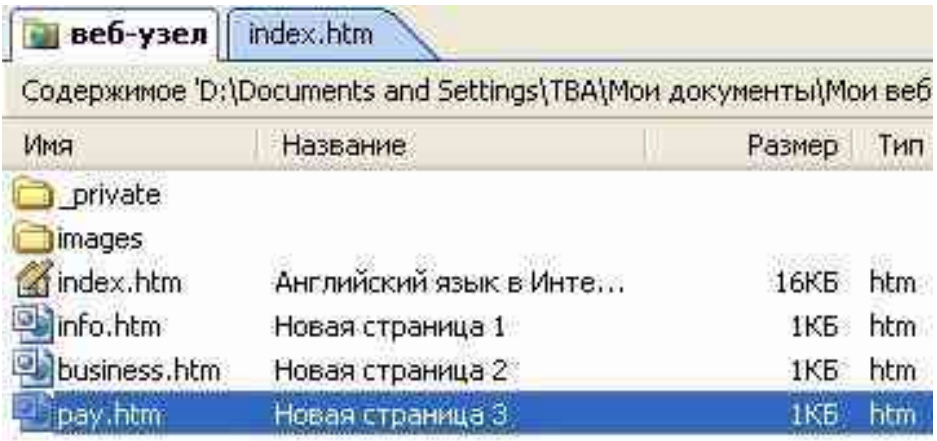

7. С целью единства дизайна страниц сайта копируем содержание главной страницы в созданные страницы info, business, pay. Для этого открываем главную страницу в режиме Страница и выполняем команду "Правка / Выделить все", и щелкаем на кнопке Копировать на панели инструментов. Переходим в режим Папки и щелкаем дважды на страничке info, она откроется в режиме Страница, затем щелкаем на кнопке Вставить. Содержимое главной страницы скопируется в страницу info, аналогично копируем содержимое главной страницы в остальные две страницы.

- 8. На каждой страничке сайта создаем ссылки для всех пунктов навигации:
- Главная
- О компании
- Бизнес-обзор проекта
- Способы оплаты

Например, выделяем пункт навигации "Бизнес-обзор проекта" и с помощью контекстного меню открываем окно диалога Добавления гиперссылки, в котором выделяем business.htm и щелкаем ОК. Аналогично создаем гиперссылки для всех пунктов навигации на всех страницах. На рисунке представлен фрагмент окна диалога Добавления гиперссылки.

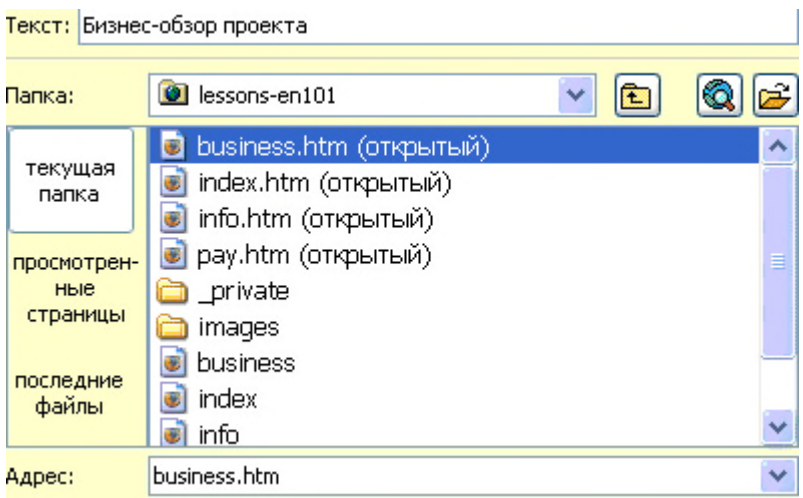

9. Далее на страницах: "О компании"; "Бизнес-обзор проекта";"Способы оплаты" изменим содержание в некоторых ячейках, т.е. введем новый текст и рисунки, которые были подготовлены заранее для этих страниц.

10. Добавляем и заполняем метатеги (между тегами <head> и </head>) на страницах: "О компани"; "Бизнес-обзор проекта"; "Способы оплаты" в режиме Код.

Например, для страницы "О компании" теги заполнены следующим образом: <title>О компании En101 </title>

<meta name="keywords" content="EN101 компания Ричард Маккало">

<meta name="description" content="Ричард Маккало - основатель и главный Администратор En101 INC">

<meta NAME="Author" CONTENT="Владимир Ткаченко">

<META content="INDEX, FOLLOW" name=ROBOTS>

11. Переименование заголовков страниц в режиме Переходы. Выделить страницу и с помощью контекстного меню осуществить переименование:

- Новая страница 1 переименовать на "О компании".
- Новая страница 2 переименовать на "Бизнес-обзор проекта".

Новая страница 3 переименовать на "Способы оплаты".

В результате разработки получим сайт, который состоит из четырех веб-страниц. Этот сайт, созданный с помощью FrontPage в файловой системе ПК, можно разместить на веб-сервер в сете Интернет или Интранет.

### <span id="page-12-0"></span>**ПЕРЕЧЕНЬ РЕКОМЕНДУЕМЫХ УЧЕБНЫХ ИЗДАНИЙ, ИНТЕРНЕТ-РЕСУРСОВ, ДОПОЛНИТЕЛЬНОЙ ЛИТЕРАТУРЫ**

*Основные источники:* 

1. Информационные технологии в физической культуре и спорте: учеб. пособие / П.К. Петров. – М.: Издательский центр «Академия», 2008. – 288 с.

#### *Дополнительные источники:*

1. Информатика: учеб. Пособие для студ. высш. пед. учеб.заведений / А.В. Могилев, Е.К. Хеннер, Н.И. Пак; под ред. А.В. Могилева. – 3-е изд., стер. – М.: изд. центр «Академия», 2008. – 336 с.

2. Секреты создания спецэффектов в Photoshop / Стив Кэплин; 2-е изд.[пер. с англ. и ред. Н.М. Петуховой]. – М.: Эксмо, 2009. – 416 с.: ил. + DVD

#### *Периодическиеиздания и литература:*

1. Информатика // Издательский дом «Первое сентября».

2. Информатика в школе // Издательство «Образование и Информатика».

3. Информатика. Все для учителя! // Издательская группа Основа.

#### *Интернет-источники:*

1. Видео-это просто - http://www.movavi.ru/

2. Газета «Информатика» Издательского дома «Первое сентября» http://inf.1september.ru

3. Дидактические материалы по информатике и математике http://compscience.narod.ru

4. Информатика и информационные технологии в образовании http://www.rusedu.info

5. Компьютерные телекоммуникации: курс учителя информатики Н.С. Антонова http://distant.463.jscc.ru

6. Министерство спорта Российской Федерации http://www.minsport.gov.ru/ministry/

7. Образовательные ресурсы и технологический тренинг - http://ort.ru/

8. Олимпийский комитет России - http://www.olympic.ru/

9. современные компьютерные технологии для детей - www.modern-computer.ru

10. Центральная отраслевая библиотека по физической культуре и спорту http://lib.sportedu.ru/

11. Школьный университет: профильное и индивидуальное ИТ-обучение [http://www.itdrom.com](http://www.itdrom.com/)

12. Практические методы поиска и анализа информации http://www.distcons.ru/modules/internet/index\_02.htm

13. Можно всё http://mognovse.ru/cx-metodicheskie-rekomendacii-po-izlojeniyu-temigraficheskie-stranica-5.html

14. Видеоредактор+уроки http://videoredactor.blogspot.com/

15. Создание видеоклипов и видеорекламы самостоятельно http://videosam.ru/rolik.html

16. Архив материалов- новая школа http://new-school.ucoz.ru/news/